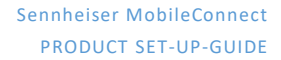

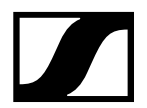

# September 2021

# **Set-Up Guide – Sennheiser MobileConnect in Standalone Mode**

This document contains brief instructions on how to configure Sennheiser MobileConnect in Standalone Mode.

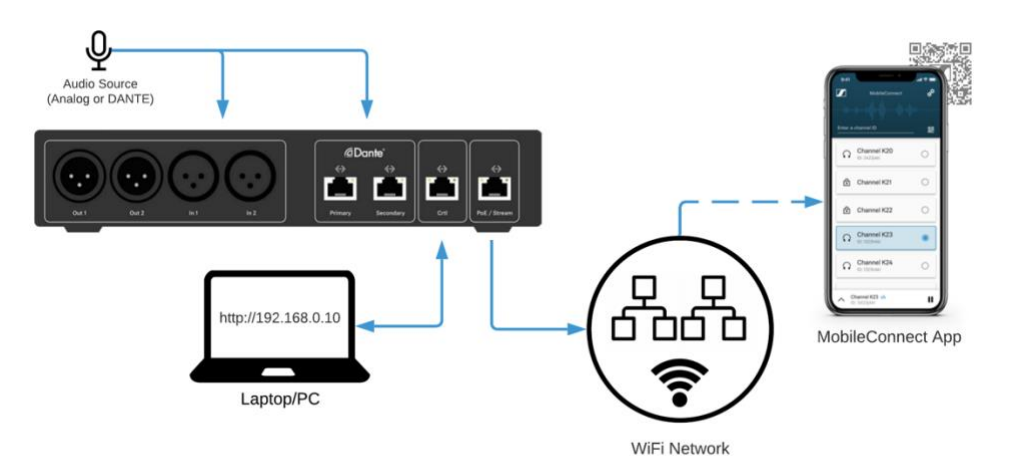

# **Step 1. Connect the Station to your Network**

The MobileConnect Station has two network interfaces:

- Use the *PoE/Stream* port to connect your streaming WiFi network, where the mobile app users can discover and stream audio channels.
	- o Provide a PoE source on this port to power the MCS v2.
- Use the *Ctrl* port to configure and manage your Station, using the local admin interface:

## **Step 2. Access the Station's local admin interface**

In order to access the local admin interface for the first time, you need to do the following:

- Configure your PC with the static IP address 192.168.0.2, netmask: 255.255.255.0.
- Connect the Station's *Ctrl* port directly to your PC.
- Open a browser and navigate t[o https://192.168.0.10](https://192.168.0.10/) to open the local admin interface.

The local admin interface uses a self-signed certificate which is not known to your browser. You need to confirm the security warning by:

- Google Chrome: select "Advanced" and "Proceed to 192.168.0.10 (unsafe)". Alternatively, you can type "thisisunsafe" while browsing the page.
- Mozilla Firefox: select "Advanced" and "Accept the Risk and Continue".

Local Admin Interface Password

- The local admin interface has a single admin user and default password: "**Sennheiser**".
- Change the password when first logging in.

## **Step 3. Select Standalone Mode**

The MobileConnect Station is set in *Manager Mode* by default. To enable *Standalone Mode*, simply select Standalone Mode in the General page.

**SENNHEISER** 

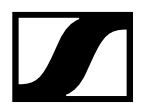

## **Step 4. Configure the Station Network interfaces**

In Standalone Mode, you can use the streaming interface for audio transmission and the control interface to access your local admin interface

- Select the "Network" tab.
- Configure a dynamic or static IP configuration on your Streaming and Control interfaces.
- Click the "Save" button. Wait for 5-20 seconds for the changes to be applied. The local admin interface will be updated once the update is complete.

#### **Step 5. Audio Channel Set-up**

After the MobileConnect Station is configured and integrated in your network, it is time to configure the audio channels for the mobile app.

- Select the Audio & Streaming section in the top tab-bar navigation.
- Name the channel.
- Enable the channel if not already enabled.
- Select if the channel should distribute a mono or stereo audio signal.
- Select the audio input that should be used for that channel and connect the source signal (microphone, mixing console etc.).
- Download the QR code to distribute it to the app users.
- Optional: Set an additional PIN-Code for the channel.
- Click the SAVE button once you are done.

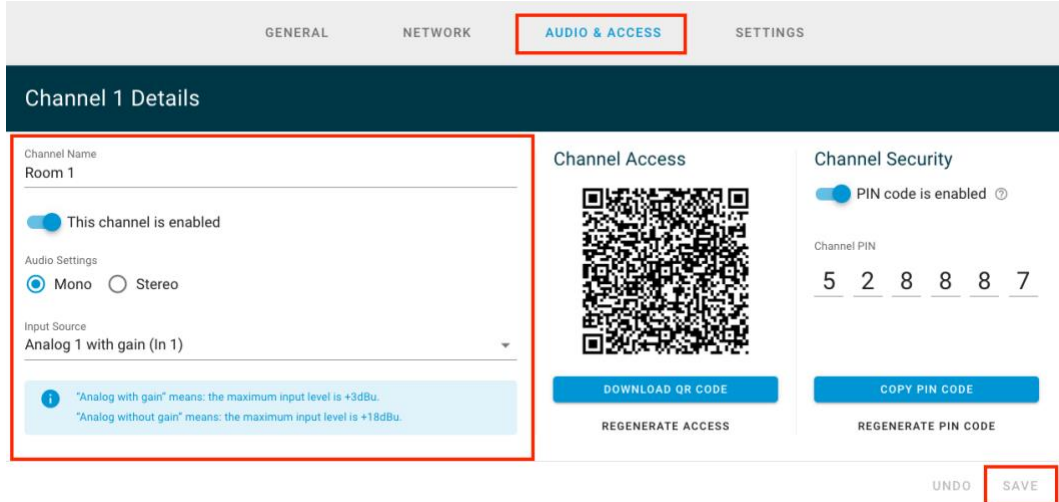

#### **Step 6. Test with the MobileConnect App**

- 1. Install the MobileConnect app from the Apple AppStore or Google PlayStore.
- 2. Connect the smartphone to the WiFi network.
- 3. Start the app, scan the channel QR code, select your channel and and enjoy listening  $\odot$

If you run into problems, please visit the full documentation and troubleshooting guide at <https://docs.sennheiser-connect.com/>

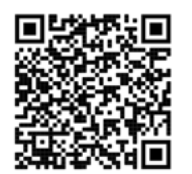

**SENNHEISER**